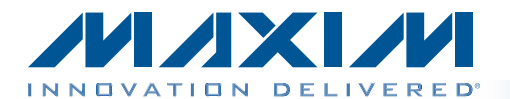

The MAX14578 evaluation kit (EV kit) provides a proven design to evaluate the MAX14578 USB battery charger detector in a 12-bump wafer-level package (WLP). The IC features charger detection compliant to USB Battery Charging Revision 1.1, dedicated charger detection, Apple charger detection, China YD/T1591-compliant charger detection, and USB pass-through communication. The EV kit has various power options to separate the charging current from the system current. The EV kit is self-powered through USB, but needs external power to demonstrate charging. The EV kit features the MAX8903A 1-cell lithium-ion (Li+) DC-DC USB charger for interfacing

with the MAX14578 in an application setting.

PCBs come with a MAX14578EEWC+ installed.

The EV kit uses Windows  $XP^@$ -, Windows Vista $@$ -, and Windows<sup>®</sup> 7-compatible software to provide a simple graphical user interface (GUI) to simplify evaluation. The EV kit GUI enables testing of the IC's features. The EV kit

*General Description*

# MAX14578 Evaluation Kit Evaluates: MAX14578

### *Features*

- ♦ Windows XP-, Windows Vista-, and Windows 7-Compatible Software
- ◆ GUI Simplifies Learning the IC's Operation
- ◆ Includes MAX8903A USB Charger for Application **Testing**
- ♦ Can be USB Powered or Externally Powered for Greater Charging Current
- ◆ Proven PCB Layout
- ◆ Fully Assembled and Tested

*[Ordering Information appears at end of data sheet.](#page-15-0)*

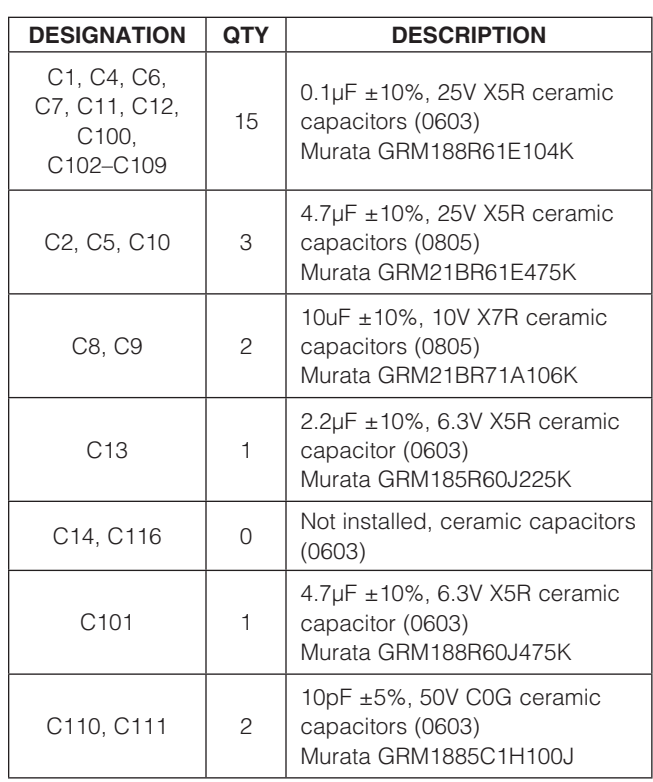

## *Component List*

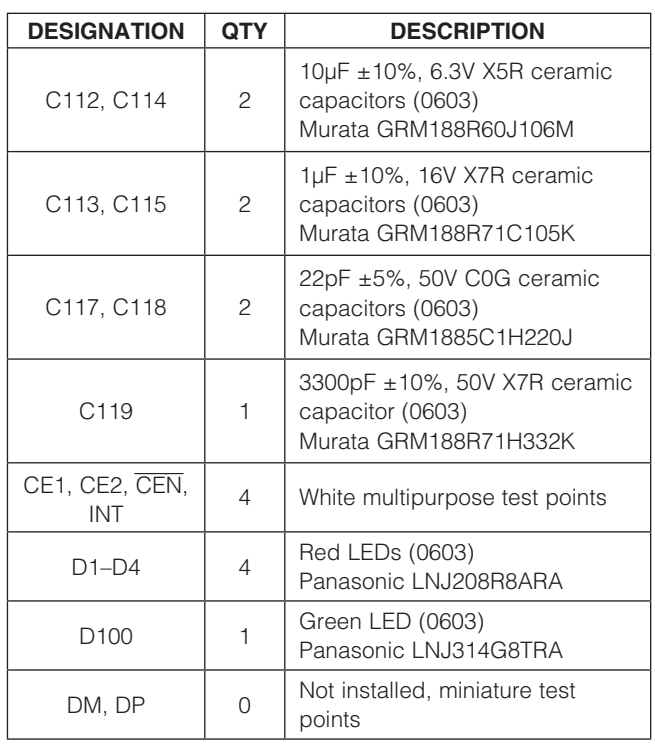

*Windows, Windows XP, and Windows Vista are registered trademarks of Microsoft Corp.*

**MAXMM** 

\_\_\_\_\_\_\_\_\_\_\_\_\_\_\_\_\_\_\_\_\_\_\_\_\_\_\_\_\_\_\_\_\_\_\_\_\_\_\_\_\_\_\_\_\_\_\_\_\_\_\_\_\_\_\_\_\_\_\_\_\_\_\_\_\_ *Maxim Integrated Products* 1

For pricing, delivery, and ordering information, please contact Maxim Direct at 1-888-629-4642, or visit Maxim's website at www.maxim-ic.com.

### *Component List (continued)*

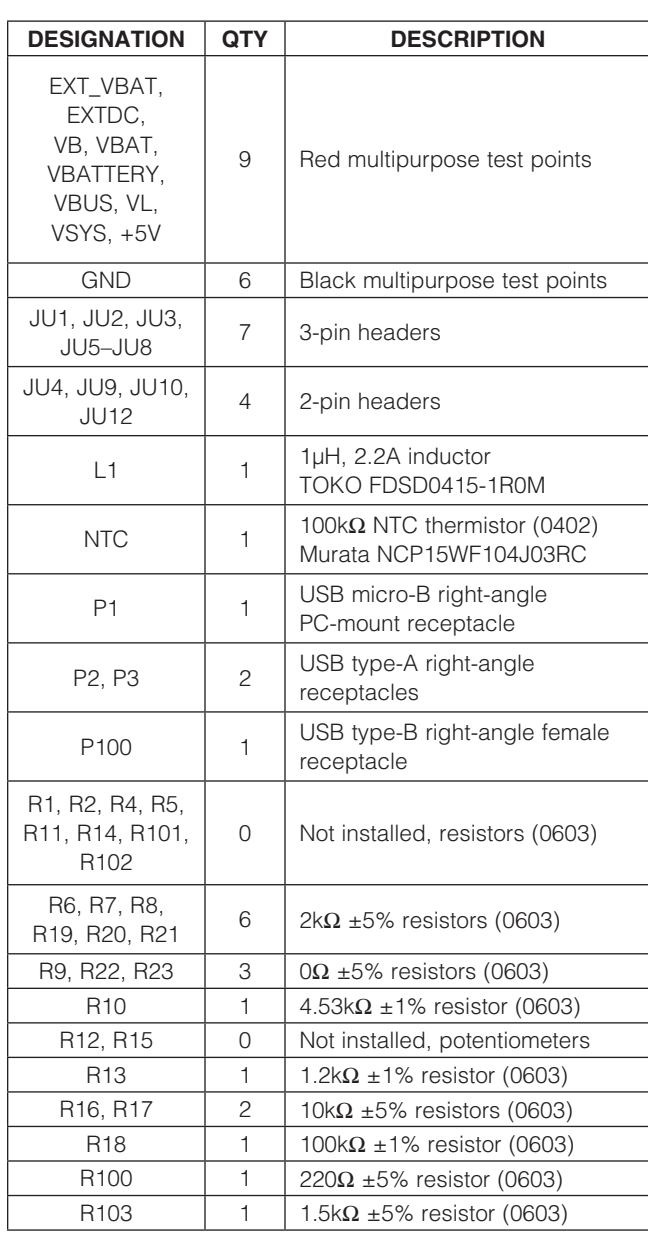

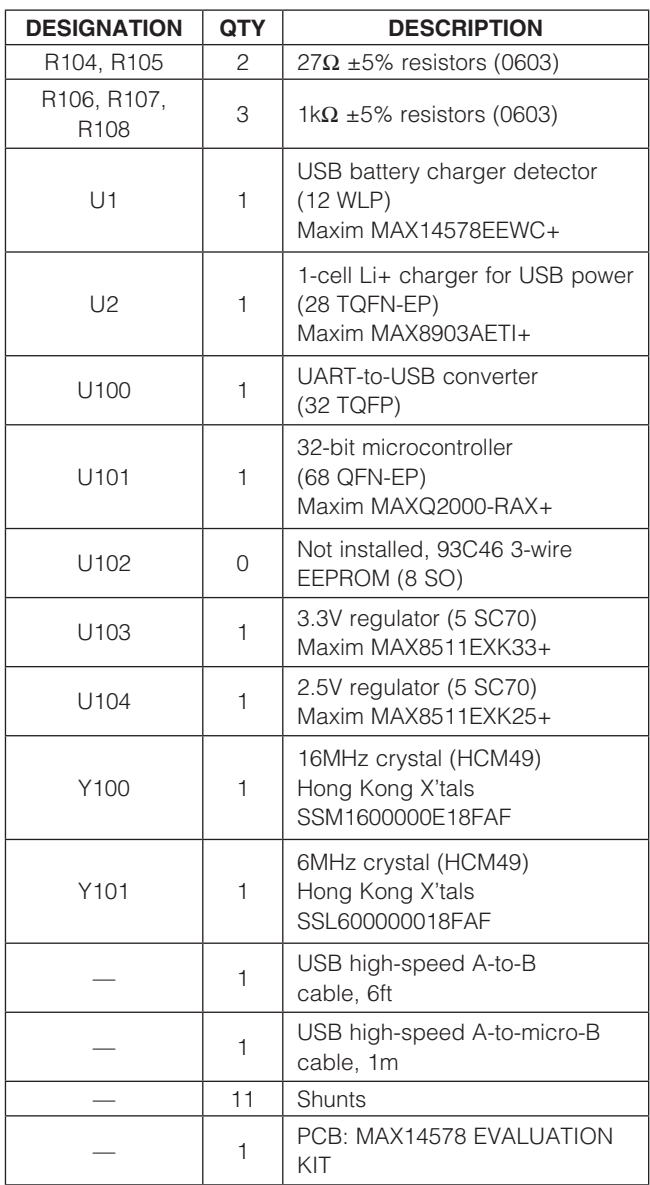

## *Component Suppliers*

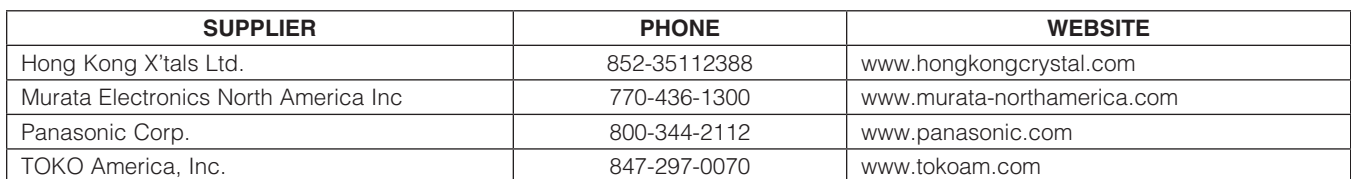

*Note: Indicate that you are using the MAX14578 when contacting these component suppliers.*

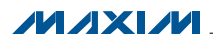

## *MAX14578 EV Kit Files*

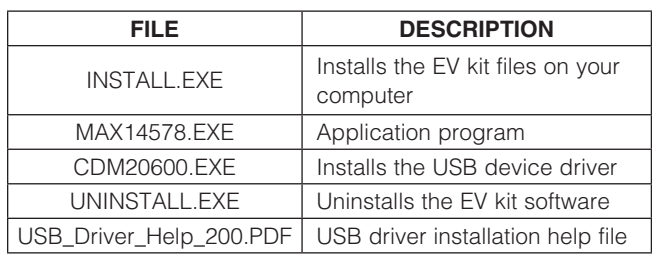

## *Quick Start*

- *Required Equipment* MAX14578 EV kit (includes USB cable)
- User-supplied Windows XP, Windows Vista, or Windows 7 PC with a spare USB port
- USB flash memory stick

Note: In the following sections, software-related items are identified by bolding. Text in **bold** refers to items directly from the EV kit software. Text in **bold and underlined** refers to items from the Windows operating system.

#### *Procedure*

The EV kit is fully assembled and tested. Follow the steps below to verify board operation:

- 1) Visit www.maxim-ic.com/evkitsoftware to download the latest version of the EV kit software, 14578Rxx.ZIP. Save the EV kit software to a temporary folder and uncompress the ZIP file.
- 2) Install the EV kit software and USB driver on your computer by running the INSTALL.EXE program inside the temporary folder. The program files are copied to your PC and icons are created in the Windows Start | Programs menu. During software installation, some versions of Windows may show a warning message indicating that this software is from an unknown publisher. This is not an error condition and it is safe to proceed with installation. Administrator privileges are required to install the USB device driver on Windows.
- 3) Verify that all jumpers are in their default positions, as shown in Table 1.
- 4) Connect the A-to-B USB cable from the PC to the P100 USB connector on the EV kit board. A Windows message appears when connecting the EV kit board to the PC for the first time. Each version of Windows has a slightly different message.

## MAX14578 Evaluation Kit Evaluates: MAX14578

If you see a Windows message stating ready to use, then proceed to the next step. Otherwise, open the USB Driver Help 200.PDF document in the Windows Start | Programs menu to verify that the USB driver was installed successfully.

- 5) Start the EV kit software by opening its icon in the **Start | Programs** menu. The EV kit software main window appears, as shown in Figure 1. The EV kit GUI indicates if the USB hardware is connected in the lower-left status bar and whether the device was detected in the lower-right status bar.
- 6) The interrupt is enabled in the software by default  $(INTER = 1)$ . The **Charger Type (read only)** dropdown list shows that no charger is connected to the device. Observe that **VBCOMP** reads 0.
- 7) The first example of charger detection is by connecting a USB cable.
- 8) Connect the USB A-to-micro-B cable from the PC to the P1 connector on the EV kit. The Charger Type (read only) drop-down list changes to show that a USB cable is connected and **VBCOMP** now reads 1. There can be a few seconds of latency for the results to show on the PC.
- 9) Now to perform USB pass-through communication, connect a USB flash memory stick into the P2 connector.
- 10) In the software, press the **USBSWC** button to drive the bit to 1. This should connect the USB flash memory stick to the PC. Wait a few seconds and verify on your PC that the USB flash memory is visible and the content in the **Removable Disk** can be accessed.
- 11) To safely remove the USB flash memory stick, double-click on the **Safely Remove Hardware** icon on the Windows lower-right status bar. Click on **USB** Mass Storage Device and press Stop. An update should indicate that the hardware is safe to be removed. Remove the flash memory stick from the P2 connector. Remove the USB A-to-micro-B cable from the P1 connector.

#### *Additional Evaluation*

- 12) The EV kit can detect different chargers, but many times the chargers have custom cables and connectors. This section describes how to simulate China YD/T1591-compliant charger detection.
- 13) Switch the jumper on JU1 to the 2-3 position.
- 14) Apply 5V on the EXTDC test point. Alternatively, you can connect the 5V present on board to the EXTDC test point.

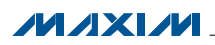

15) Start the EV kit software by opening its icon in the Start | Programs menu. Observe that the Charger Type (read only) drop-down list shows that a USB cable is connected even though no cable is connected to P1. The device is monitoring the VBUS voltage to determine whether a USB cable is connected.

# MAX14578 Evaluation Kit Evaluates: MAX14578

16) The China YD/T1591-compliant charger detects a dedicated charger by seeing whether the D+ line is shorted to the D- line. Locate the CD+ and CD- test points near the P1 connector. Using a wire with clips, short CD+ to CD-. The EV kit software Charger Type (read only) drop-down list shows that a Dedicated Charger is detected.

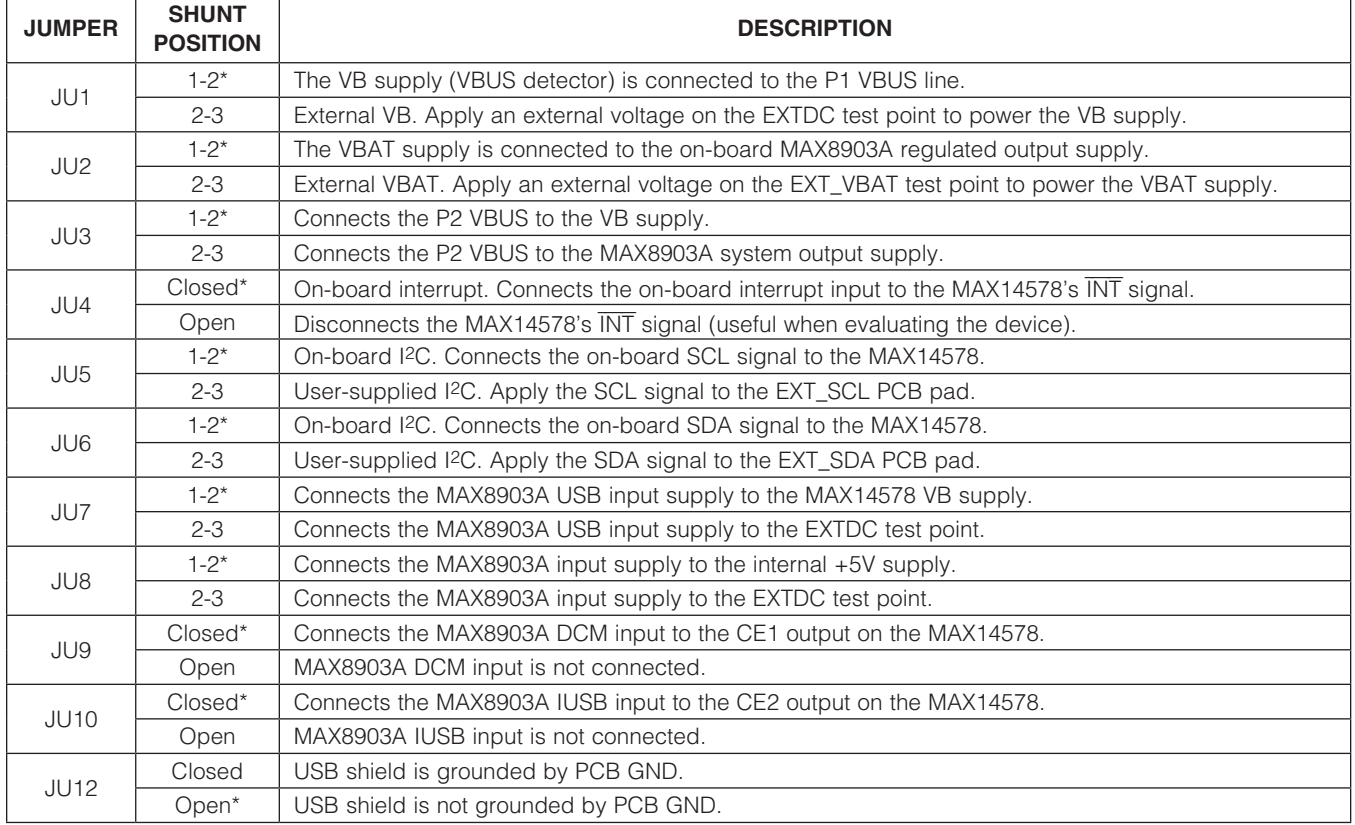

### Table 1. Jumper Table (JU1–JU10, JU12)

\**Default position.*

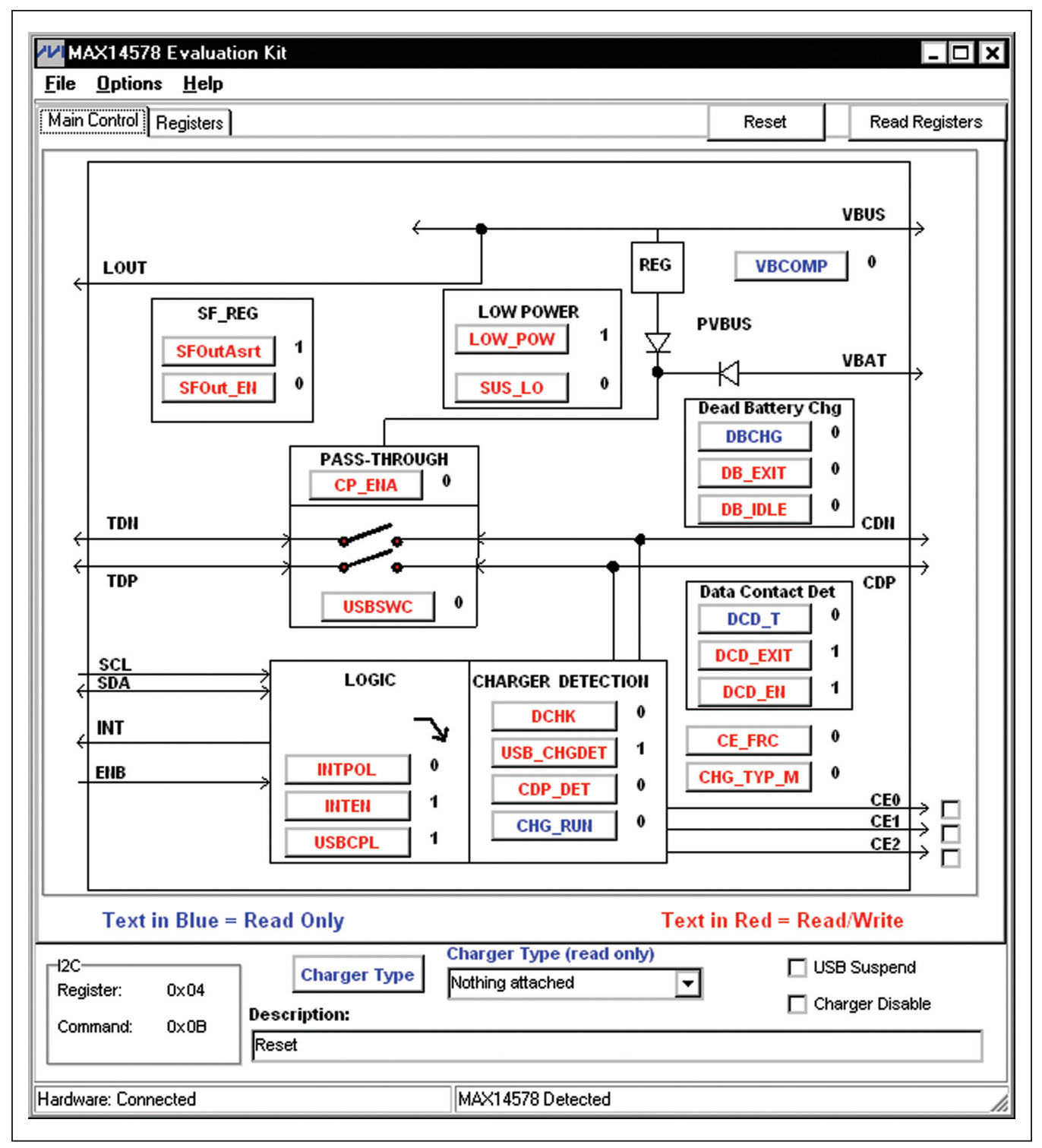

*Figure 1. MAX14578 EV Kit Software (Main Control Tab)*

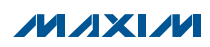

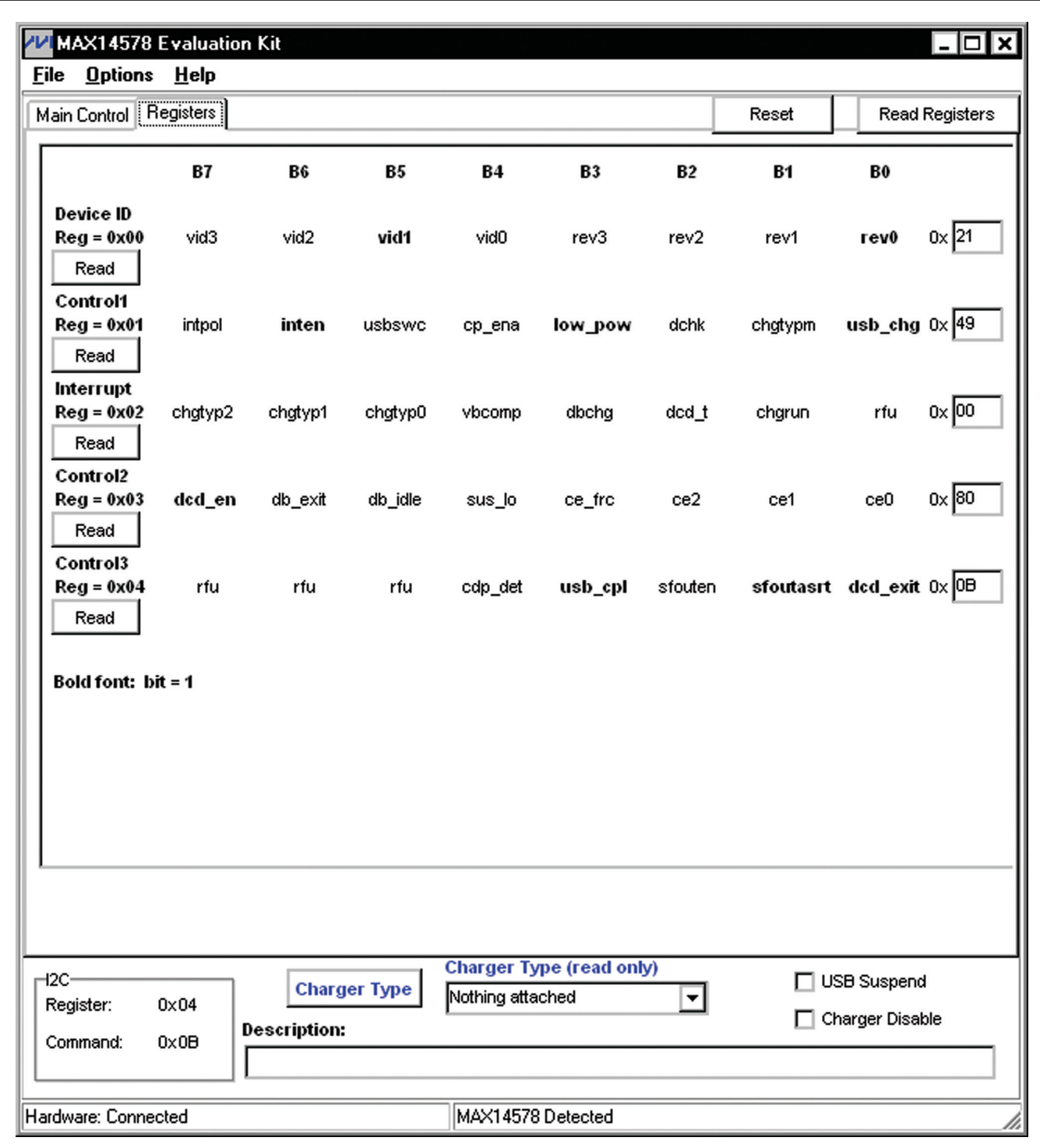

*Figure 2. MAX14578 EV Kit Software (Registers Tab)*

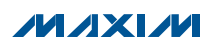

## *Detailed Description of Software*

The main window of the MAX14578 EV kit is shown in Figure 1.

The EV kit uses Windows-compatible software to provide a simple GUI to demonstrate the MAX14578. The lowerleft status bar indicates whether the EV kit is detected by the software. The lower-right status bar indicates if the device was detected by reading and verifying the **Device** ID register. The buttons with red text program read/write registers while buttons in blue text are read-only. When a button is pressed to drive a bit high or low, the I2C group box on the lower left shows the register address and command byte sent. The register values can be viewed in the **Registers** tab (Figure 2). This allows easy prototyping with the GUI with different configuration settings.

### *Main Control Tab*

The **Main Control** tab sheet (Figure 1) visually displays different bit settings. The functions are grouped by group boxes. Pressing a button toggles the bit and a short description is displayed in the **Description** edit box. To get the latest register settings, press the Read **Registers** button located in the top-right corner of the GUI. Some actions such as performing charger detection are automated by the device. When INTEN is 1, the GUI automatically detects charger detection based on the interrupt line. The types of chargers the device can detect are located in the **Charger Type (read only)** drop-down list. This drop-down list is for reference as to what is detectable by the device and clicking on a different setting performs a read command and the detected charger is displayed in the drop-down list. When a button is pressed, a read/write action is performed, the I2C group box displays the data, and a short description of the action is displayed in the **Description** edit box. The device is always reset at startup to default values. The default values are the same as in the MAX14578/ MAX14578A IC data sheet except for **INTEN**, which is set to 1 by the software.

#### *PASS-THROUGH Group Box*

The device has two primary functions: charger detection and pass-through of USB signals. The **PASS-THROUGH** group box controls the pass-through portion. Everything else is for the charger detection. Although the USB switches can be controlled by the GUI to be opened or closed, some charger detection schemes open the switches.

The USBSWC button controls the USB switches. The **CP ENA** button controls the internal charge pump to

# MAX14578 Evaluation Kit Evaluates: MAX14578

generate a negative rail for the D+/D- lines. Only when the switches are open and  $CP\_ENA$  is set to 1, the  $D+/D$ lines can tolerate a negative voltage such as those from DirectDrive<sup>®</sup> audio amplifiers. If  $\text{CP\_ENA}$  is 0, then the charge pump is disabled and a negative voltage cannot be placed on the D+/D- lines.

### *LOGIC Group Box*

The **LOGIC** group box controls automatic detection of the charger types. When **INTEN** is 1, the device generates an interrupt for changes in VBCOMP. The interrupt polarity is controlled by the **INTPOL** bit. When an interrupt occurs, the EV kit software reads the interrupt register (0x02) to clear the interrupt. The charger type is located in that register and is updated in the **Charger** Type (read only) drop-down list.

### *Interface to the MAX8903A*

The EV kit comes with the 2A Li+ MAX8903A charger installed. CE1 and CE2 are outputs of the MAX14578 that interface to the MAX8903A to select the current limit. The CE1 and CE2 outputs are both either high or low depending on the state of the **SUS\_LO** bit in the off state. The CE FRC bit can bypass the automatic detection settings and force CE1 and CE2 to output high or low depending on the **CE1** or **CE2** checkboxes.

The MAX8903A has two more inputs that are controlled by the GUI. The USB Suspend and Charger Disable checkboxes control the logic levels of those two inputs.

### *Registers Tab*

The **Registers** tab sheet (Figure 2) displays each register's individual bit logic-level status. A data bit in bold indicates a logic-high, while a data bit not bolded indicates a logic-low. Clicking on the individual data bit toggles the bit and performs a write/read command. The new value is shown in the edit boxes at the far right. Full register values can be written to the registers alternatively by typing a hex value in the edit box and pressing the Enter key on the keyboard.

### *Advanced User Interface*

There are two methods for communicating with the device. The first is through the windows shown in Figures 1 and 2. The second is through the **Advanced User** Interface window shown in Figure 3. The Advanced User Interface window becomes available when selecting the Options | Interface (Advanced User) menu item and allows execution of serial commands manually.

The **Advanced User Interface** window can also be used as a debug tool because it is capable of manually reading and writing to every register of the device.

*DirectDrive is a registered trademark of Maxim Integrated Products, Inc.*

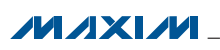

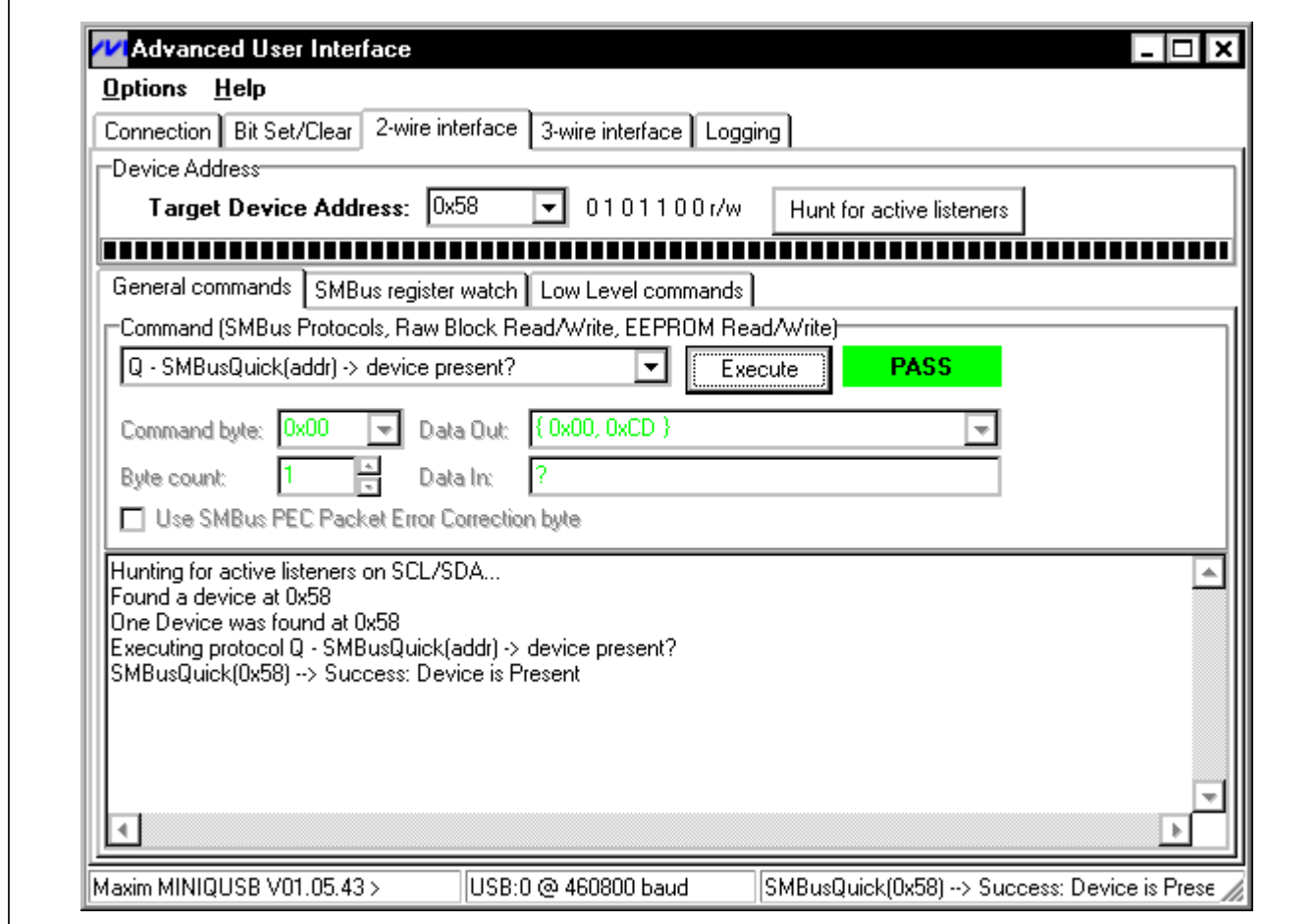

*Figure 3. Advanced User Interface Window (2-Wire Interface Tab)*

### *Detailed Description of Hardware*

The MAX14578 EV kit evaluates the MAX14578 USB charger detector, which communicates over I2C. The EV kit demonstrates USB signal pass-through, charger detection, and on-board charging using the MAX8903A. The EV kit has various on-board test points to monitor various signals.

The EV kit uses the MAX14578EEWC+ in a 12-bump WLP (2mm x 2mm) on a proven four-layer PCB design. The EV kit operates off the USB supply. To test charging applications, power the EV kit with a separate supply.

### *Pass-Through Communication*

The EV kit USB signal traces are designed with 90 $\Omega$  differential impedances. The controlled impedances allow the EV kit to pass USB-compliance testing using eye diagrams.

#### *Charger Detection*

The EV kit detects the charger plugged into the P1 connector. Charger detection can occur without any interface to the MAX8903A charger. Test points are located on the D+/D- lines (DP/DM) that connect to P1 to simulate different types of chargers. One common charger detection method is the China YD/T1591-compliant charger, which looks for a short between D+ and D-. If that charger is not available, shorting the DP and DM test points with a wire and reading the **Charger Type** (read only) on the EV kit software shows a Dedicated **Charger**. Another common charger is the Apple charger. The detection involves looking for a specific voltage on the D+ and D- lines, with 5V on VBUS. The 1A Apple charger has approx 2V on D+ and 2.68V on D-. Placing the following voltages on the DP and DM test points and reading the **Charger Type (read only)** on the EV kit software shows an **Apple Charger**.

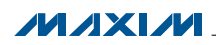

### *On-Board Charging*

The MAX8903A charger circuitry has a dedicated USB type-A receptacle to charge an external Li+ battery. The maximum input voltage to the MAX8903A is 16V. The EXTDC test point can power both the MAX14578 and the MAX8903A. The MAX14578's maximum input voltage is 28V, but due to the MAX8903A, do not exceed 16V on the EXTDC test point.

The MAX8903A is set for a maximum 1.5A charging current. The current limit is set by the MAX14578 depending on the state of the **SUS LO** bit, but that setting can be bypassed with the **CE\_FRC** bit. The EV kit has a fixed current limit of 1.5A, but the EV kit layout is designed to install Vishay TSM4-series potentiometers on R12 and R15, for custom current limits.

#### *Power Supply*

The EV kit has various power options and jumpers to separate the supply current from the charging current. The EV kit is USB powered by default. The 5V comes from the P100 VBUS line and powers the input to the MAX8903A. The MAX8903A has a regulator output (VL test point) that powers the MAX14578. The total USB current is approximately 500mA; therefore, to test more than 500mA charging current, use an external supply.

The MAX14578 has two supply inputs that it can be powered from. In the EV kit default state, VBAT is powered

## MAX14578 Evaluation Kit Evaluates: MAX14578

by the MAX8903A VL output. When a charger is plugged into the P1 connector, or a voltage is placed on the EXTDC test point (change the appropriate jumpers, JU1 for the MAX14578 and JU8 for the MAX8903A), the EV kit power is supplied externally and the charging current can be as high as 1.5A (2A if modifications are made to the EV kit). Change R10 and R13 for different charger current limits.

### *Interfacing with a Rechargeable Battery*

The EV kit does not include an on-board battery, and therefore the VBAT supply is connected to the internal VL supply by default. In the typical application setting, as shown in the MAX14578/MAX14578A IC data sheet, the VBAT connection should connect to a 1-cell rechargeable Li+ battery. To test with a battery, change the jumper on JU2 to the 2-3 position. Then connect the battery to the EXT\_VBAT and nearest GND test points. The device is then powered by the battery. To test the charger, connect the VBATTERY test point to the EXT\_VBAT test point with a wire or clip. This connects the output of the battery charger to the battery.

Additionally, if the battery is on an external board that is accessible through the USB, then you can use P3 to connect the charger to the battery.

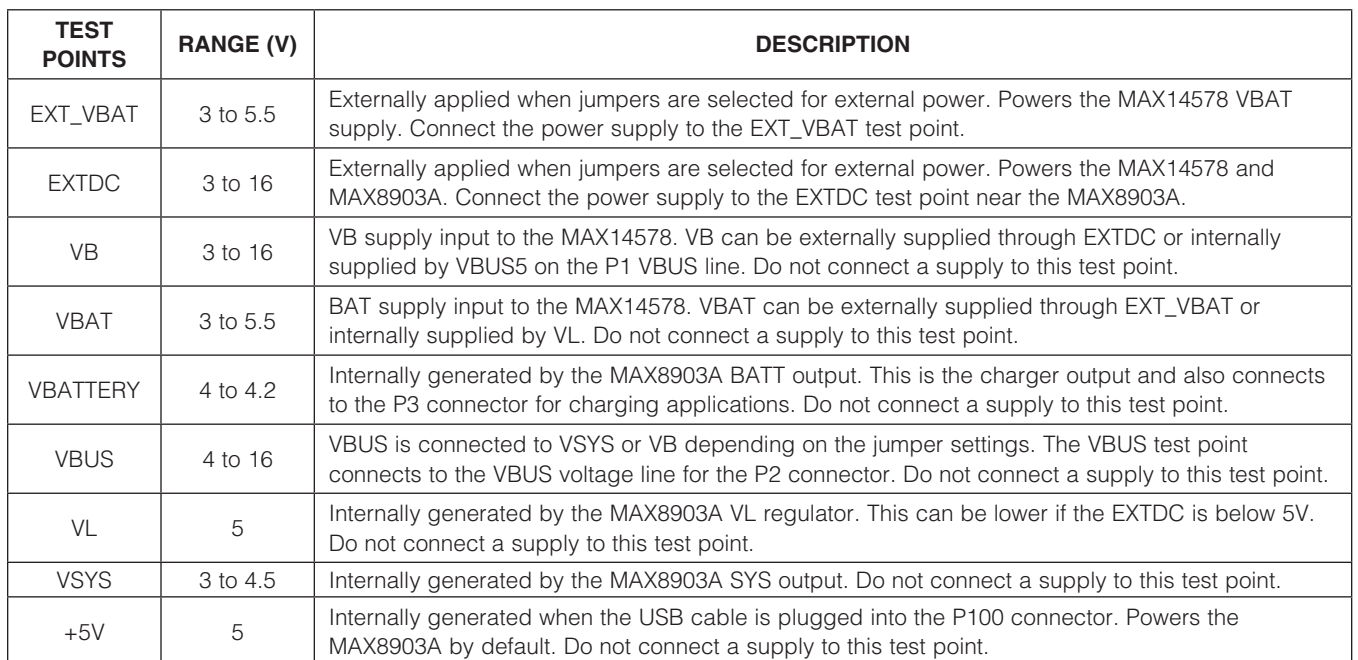

### Table 2. Power Test Points

**MAXM** 

### *Stand-Alone User-Supplied I2C Communication*

The EV kit can be used in stand-alone operation to interface with a user's I2C system without using a PC. The I2C slave address is 0x58 for writes and 0x59 for reads. Jumpers JU4, JU5, and JU6 are for the I2C and INT signals. The INT signal is an output from the device that asserts for changes in **VBCOMP** when the interrupt is enabled. The EV kit can be powered by the USB while an external system communicates over the I2C lines. To use the EV kit with a user-supplied I2C interface, perform the following steps:

- 1) Change the shunt to the 2-3 position for jumpers JU5 and JU6.
- 2) The user-supplied I2C interface is expected to have its own pullup resistors.
- 3) The INT line can be used with JU4 installed, but make sure the software is not on because it will service the interrupt by default.
- 4) Connect the user-supplied I2C interface signals and signal ground return to the EV kit PCB pads, as shown in Table 3.

### Table 3. User-Supplied <sup>2</sup>C Interface

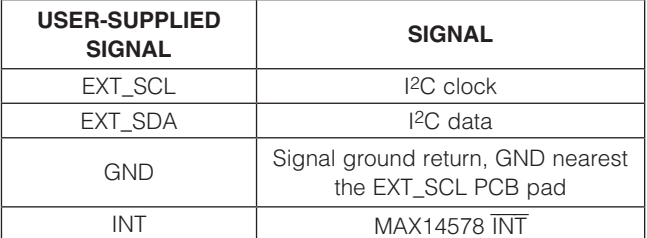

### *Interfacing to the MAX14578A (Advanced Users)*

The EV kit comes with the MAX14578 installed, but the MAX14578A can also work with this EV kit. There are three pins that are different between the MAX14578 and MAX14578A. The three pins are: INT, SCL, and SDA. The INT pin becomes LOUT. Remove the shunt from JU4 and install a 0.1µF ceramic capacitor on C14. The SCL pin becomes EN. Place the shunt on JU5 in the 2-3 position and apply the EN signal to the EXT\_SCL PCB pad. The SDA pin becomes CE0. CE0 is an output that connects to the USB suspend (USUS) input on the MAX8903A. Remove resistor R23 to disconnect the MAXQ2000. CE0 must be pulled up to VL, so install a  $1k\Omega$  resistor on R5. Connect the EXT\_SDA PCB pad to the MAX8903A by installing a  $0\Omega$  resistor on R2.

**MAXM** 

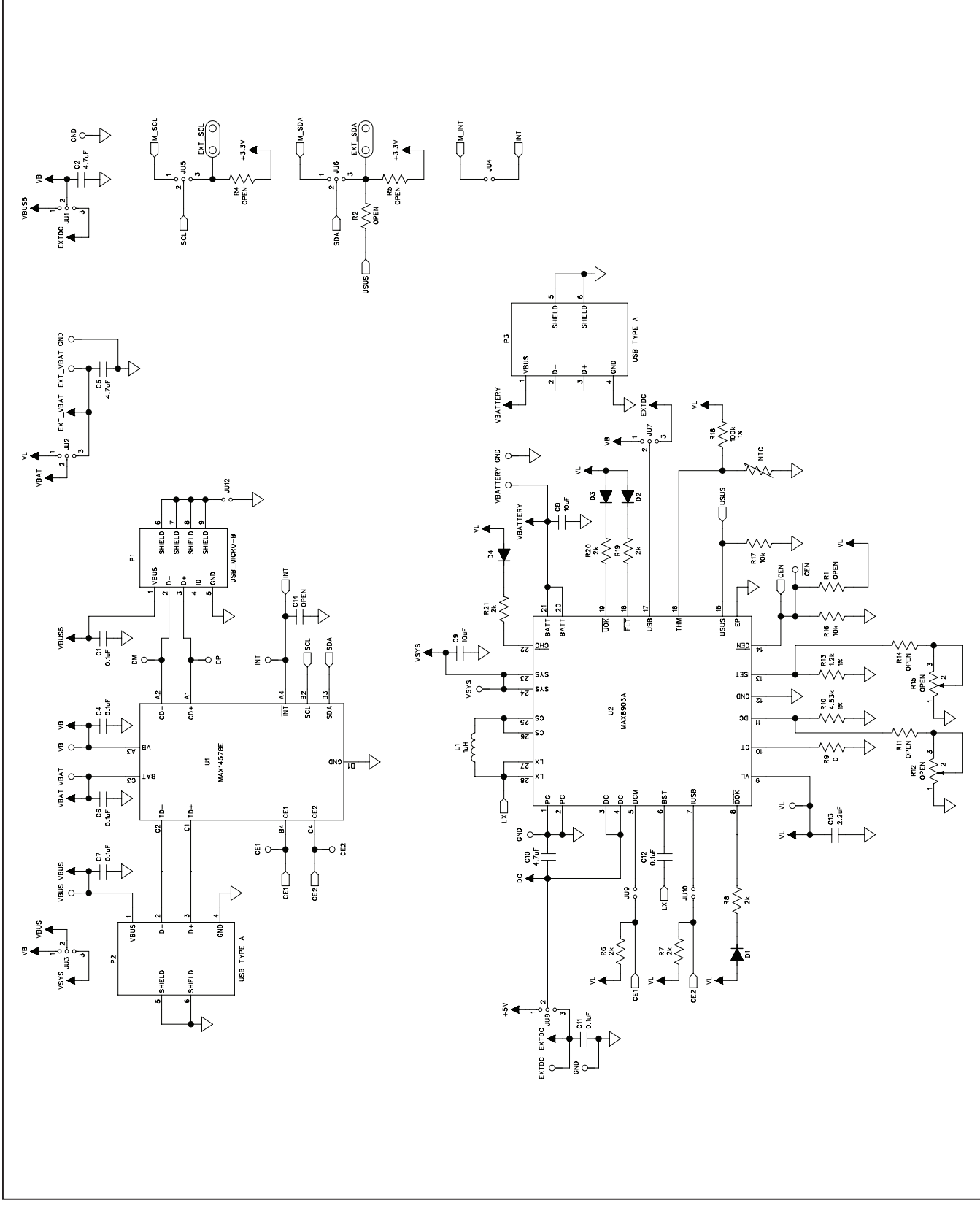

*Figure 4a. MAX14578 EV Kit Schematic (Sheet 1 of 2)*

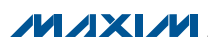

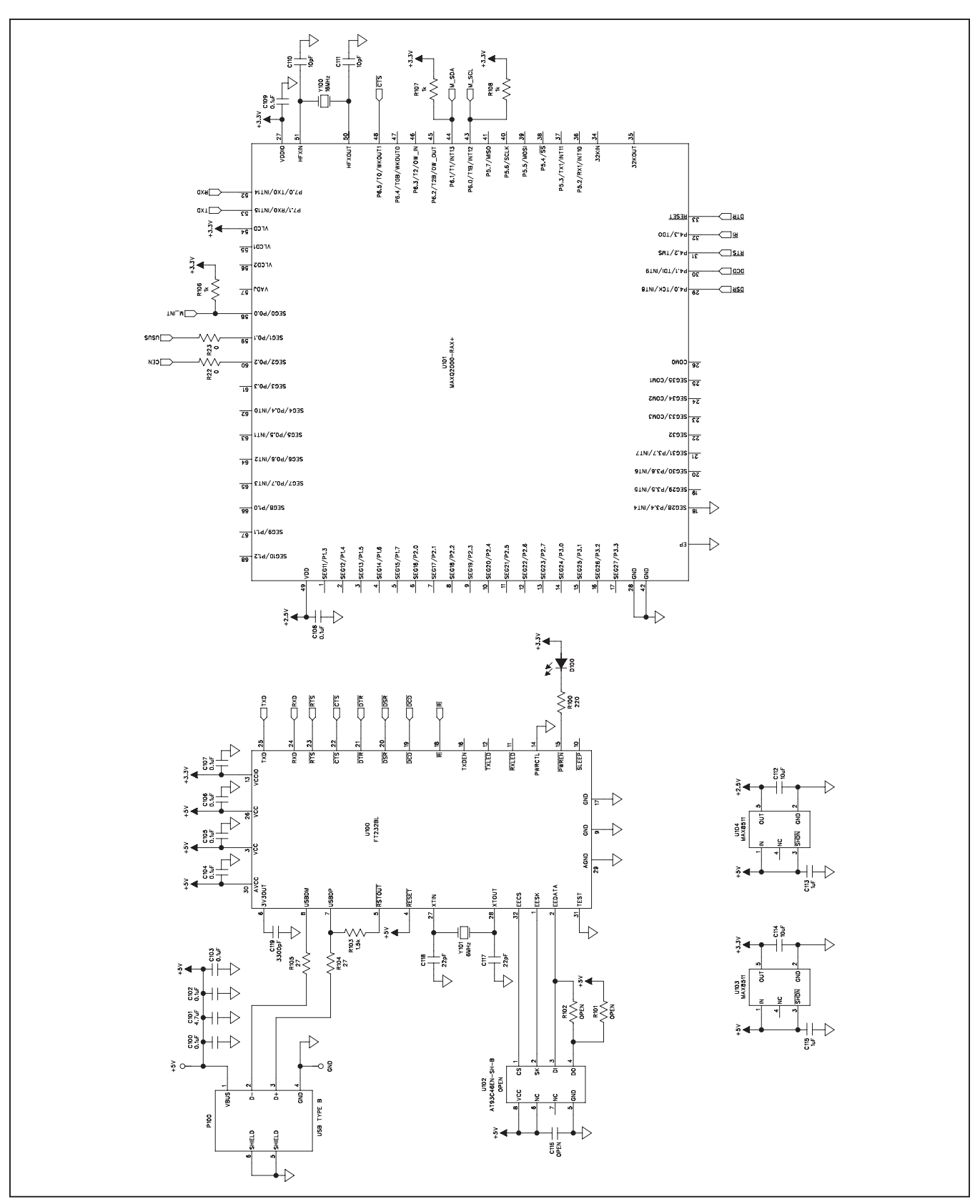

*Figure 4b. MAX14578 EV Kit Schematic (Sheet 2 of 2)*

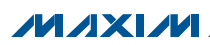

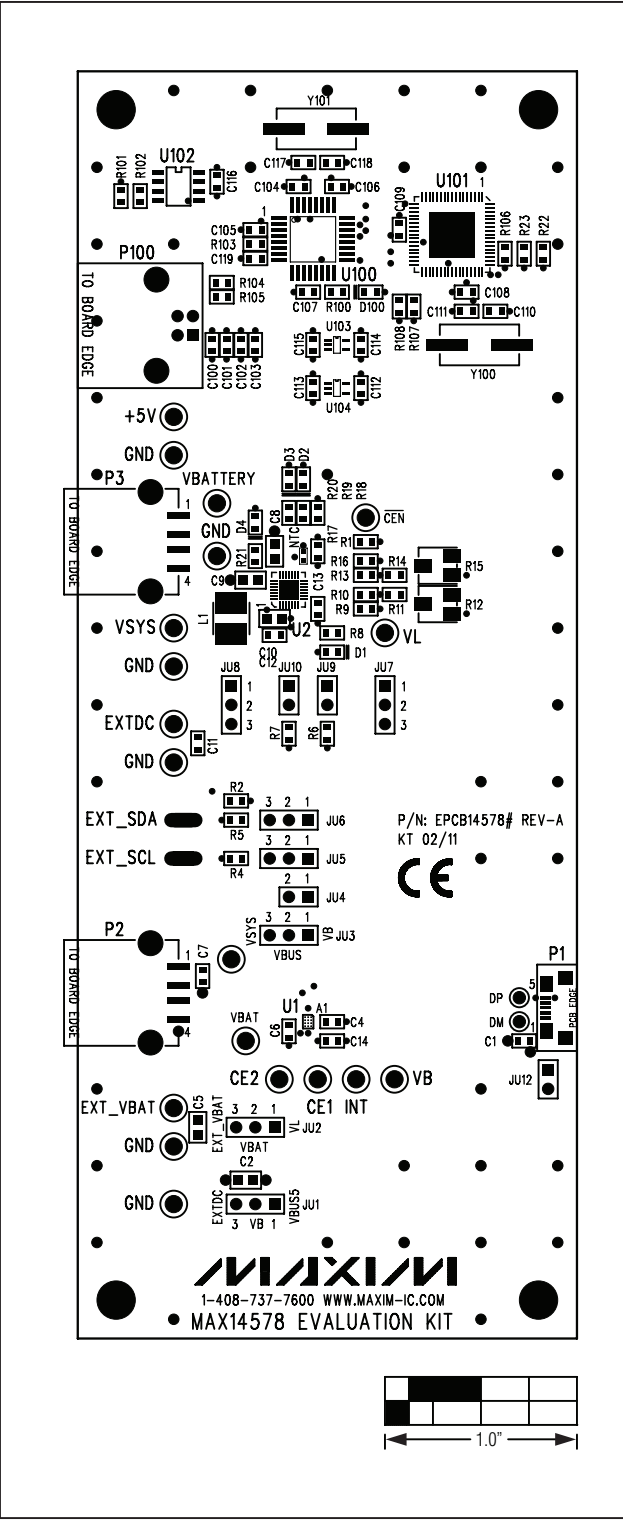

*Figure 5. MAX14578 EV Kit Component Placement Guide— Component Side*

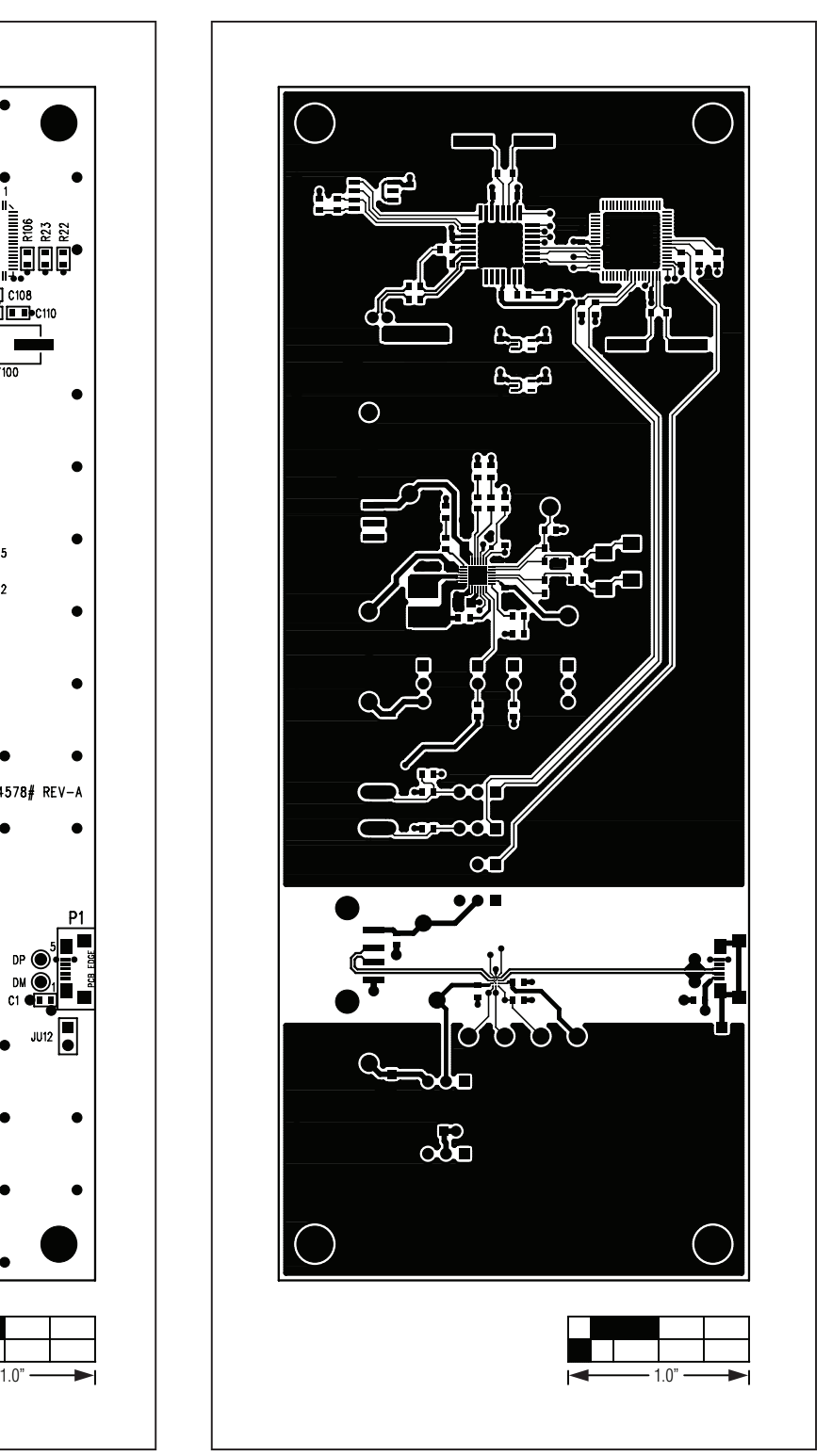

*Figure 6. MAX14578 EV Kit PCB Layout—Component Side*

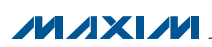

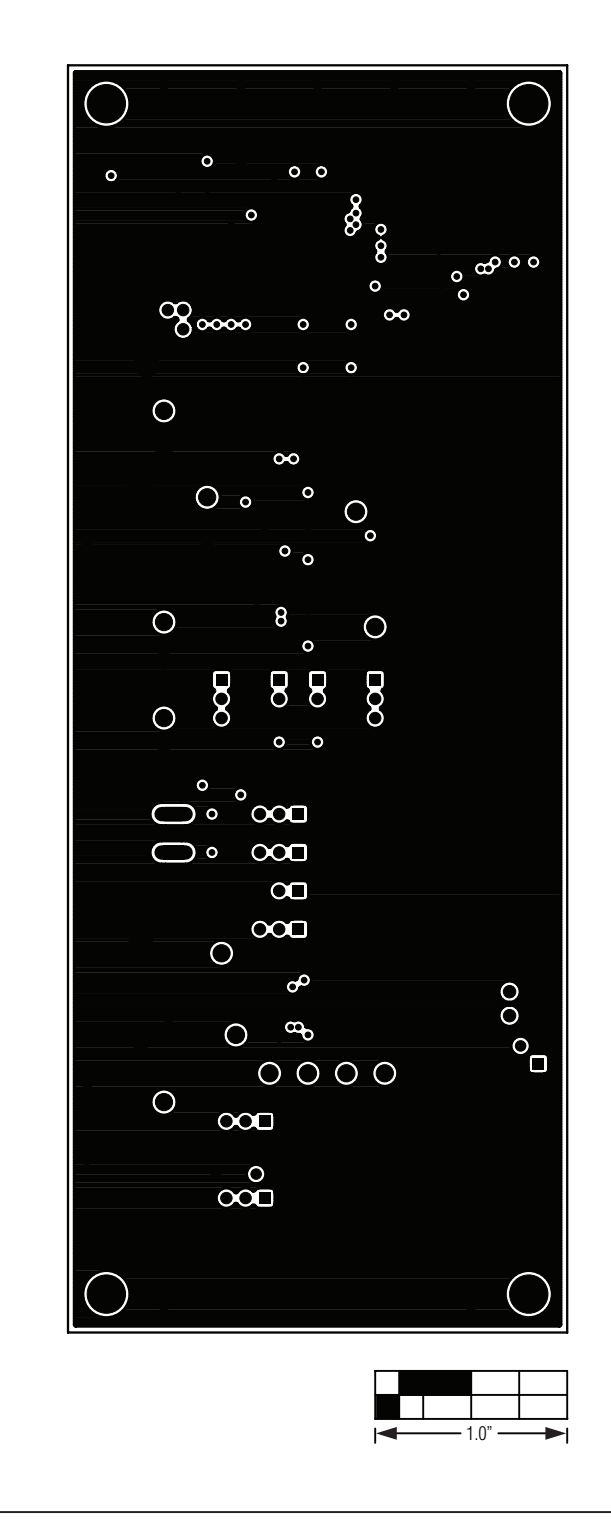

*Figure 7. MAX14578 EV Kit PCB Layout—Layer 2 Figure 8. MAX14578 EV Kit PCB Layout—Layer 3*

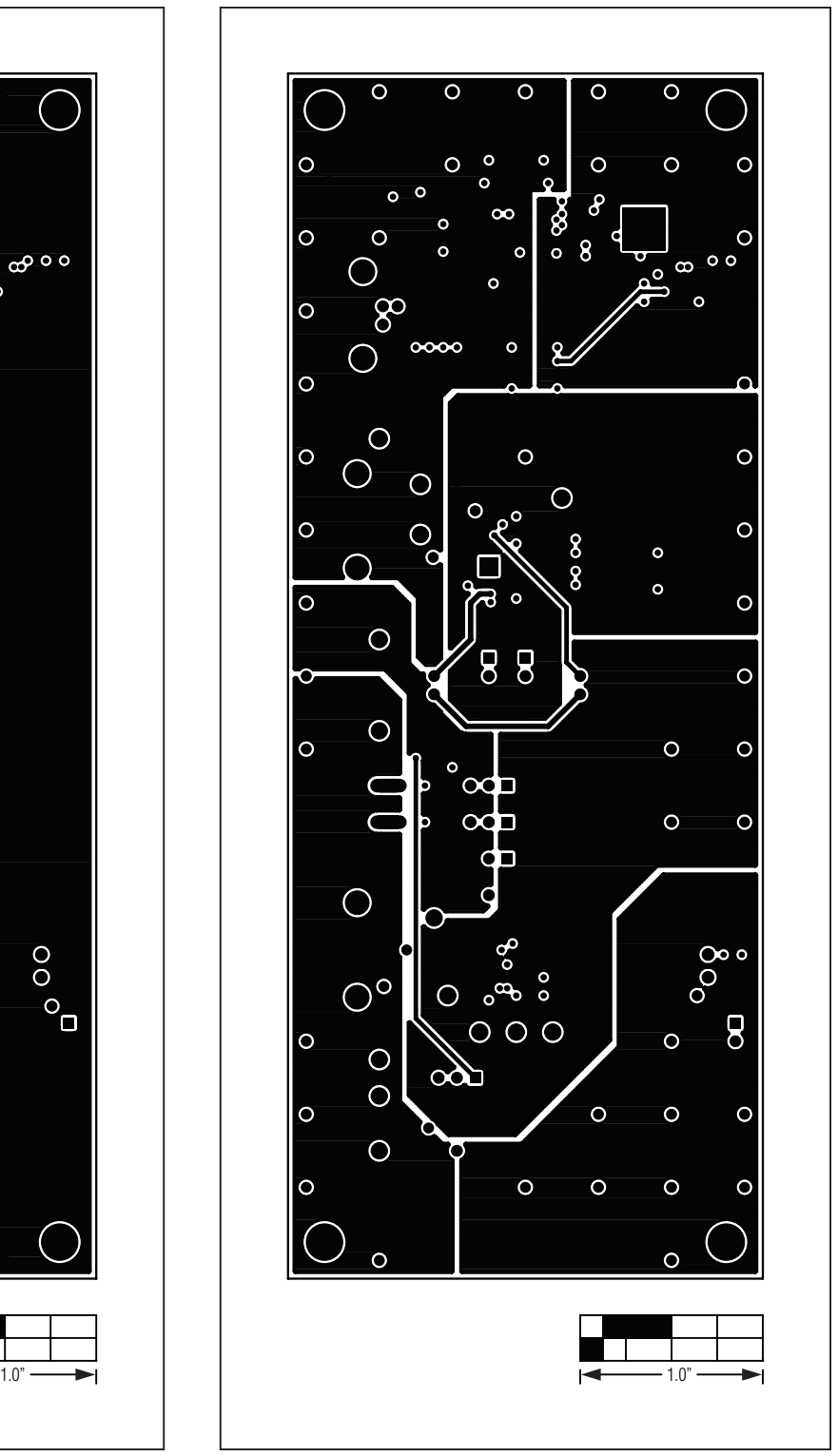

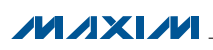

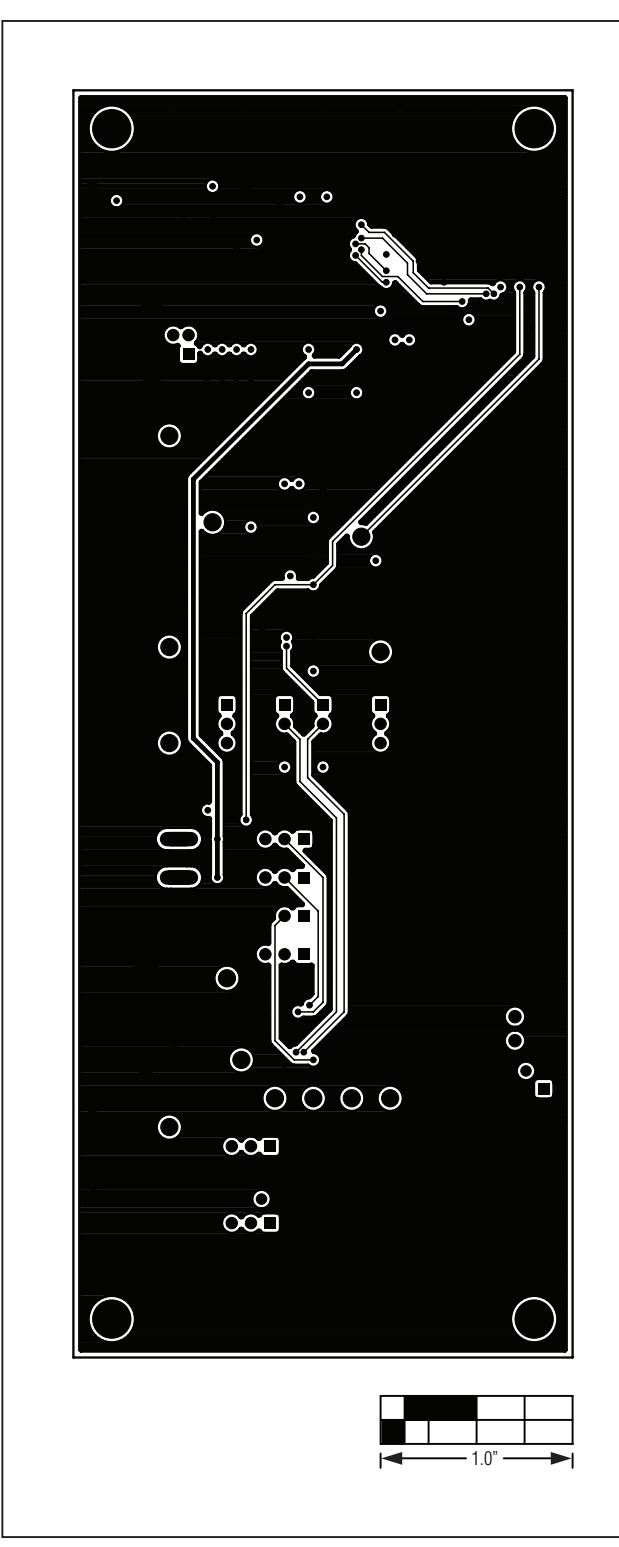

*Figure 9. MAX14578 EV Kit PCB Layout—Solder Side*

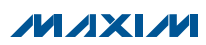

## *Ordering Information*

<span id="page-15-0"></span>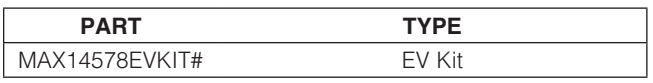

#*Denotes RoHS compliant.*

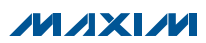

## *Revision History*

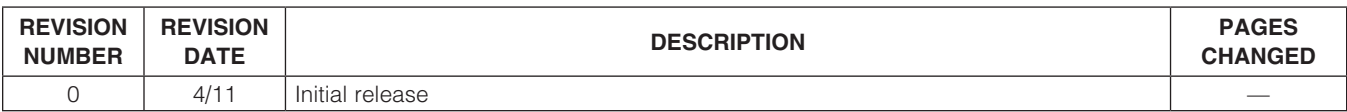

Maxim cannot assume responsibility for use of any circuitry other than circuitry entirely embodied in a Maxim product. No circuit patent licenses are implied. *Maxim reserves the right to change the circuitry and specifications without notice at any time.*

*Maxim Integrated Products, 120 San Gabriel Drive, Sunnyvale, CA 94086 408-737-7600* 

© 2011 Maxim Integrated Products Maxim is a registered trademark of Maxim Integrated Products, Inc.

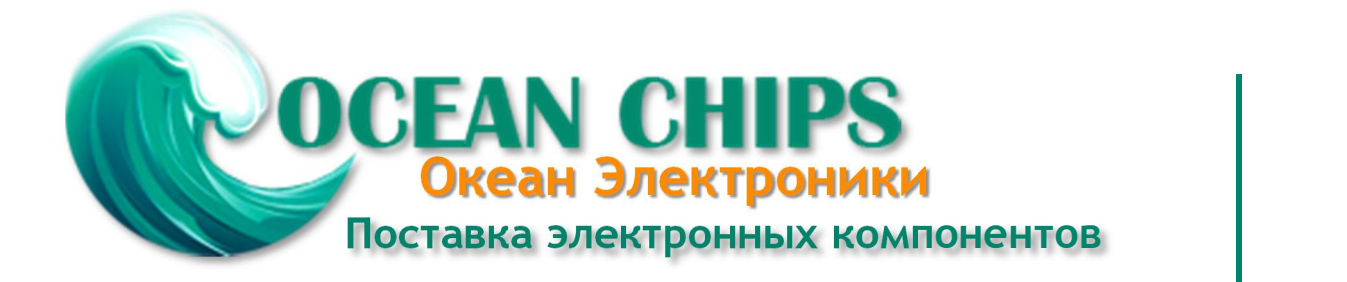

Компания «Океан Электроники» предлагает заключение долгосрочных отношений при поставках импортных электронных компонентов на взаимовыгодных условиях!

Наши преимущества:

- Поставка оригинальных импортных электронных компонентов напрямую с производств Америки, Европы и Азии, а так же с крупнейших складов мира;

- Широкая линейка поставок активных и пассивных импортных электронных компонентов (более 30 млн. наименований);

- Поставка сложных, дефицитных, либо снятых с производства позиций;
- Оперативные сроки поставки под заказ (от 5 рабочих дней);
- Экспресс доставка в любую точку России;
- Помощь Конструкторского Отдела и консультации квалифицированных инженеров;
- Техническая поддержка проекта, помощь в подборе аналогов, поставка прототипов;
- Поставка электронных компонентов под контролем ВП;

- Система менеджмента качества сертифицирована по Международному стандарту ISO 9001;

- При необходимости вся продукция военного и аэрокосмического назначения проходит испытания и сертификацию в лаборатории (по согласованию с заказчиком);

- Поставка специализированных компонентов военного и аэрокосмического уровня качества (Xilinx, Altera, Analog Devices, Intersil, Interpoint, Microsemi, Actel, Aeroflex, Peregrine, VPT, Syfer, Eurofarad, Texas Instruments, MS Kennedy, Miteq, Cobham, E2V, MA-COM, Hittite, Mini-Circuits, General Dynamics и др.);

Компания «Океан Электроники» является официальным дистрибьютором и эксклюзивным представителем в России одного из крупнейших производителей разъемов военного и аэрокосмического назначения **«JONHON»**, а так же официальным дистрибьютором и эксклюзивным представителем в России производителя высокотехнологичных и надежных решений для передачи СВЧ сигналов **«FORSTAR»**.

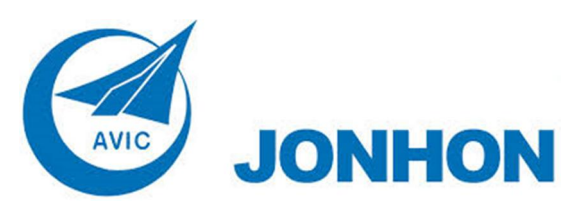

«**JONHON**» (основан в 1970 г.)

Разъемы специального, военного и аэрокосмического назначения:

(Применяются в военной, авиационной, аэрокосмической, морской, железнодорожной, горно- и нефтедобывающей отраслях промышленности)

**«FORSTAR»** (основан в 1998 г.)

ВЧ соединители, коаксиальные кабели, кабельные сборки и микроволновые компоненты:

(Применяются в телекоммуникациях гражданского и специального назначения, в средствах связи, РЛС, а так же военной, авиационной и аэрокосмической отраслях промышленности).

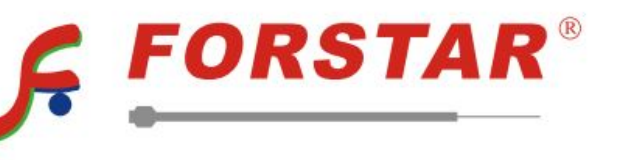

Телефон: 8 (812) 309-75-97 (многоканальный) Факс: 8 (812) 320-03-32 Электронная почта: ocean@oceanchips.ru Web: http://oceanchips.ru/ Адрес: 198099, г. Санкт-Петербург, ул. Калинина, д. 2, корп. 4, лит. А